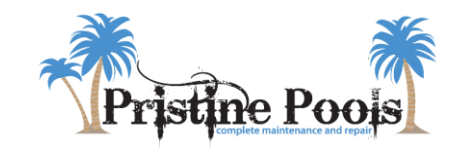

# Online Payments Portal AutoPay Setup Instructions

### **1. Log in to Pristine Pools, Inc.'s Online Payments Portal.**

Visit our website at [www.pristine-pools.com](http://www.pristine-pools.com/), and select the 'Online Payment Option' link found on the right side of the web page. You will then be redirected to the Online Payments Portal login page. If this is your first time accessing the Portal, please click "REQUEST ACCOUNT" on the bottom left of the login page *(if you don't have an account there is no need to enter in your Email and Password)*.

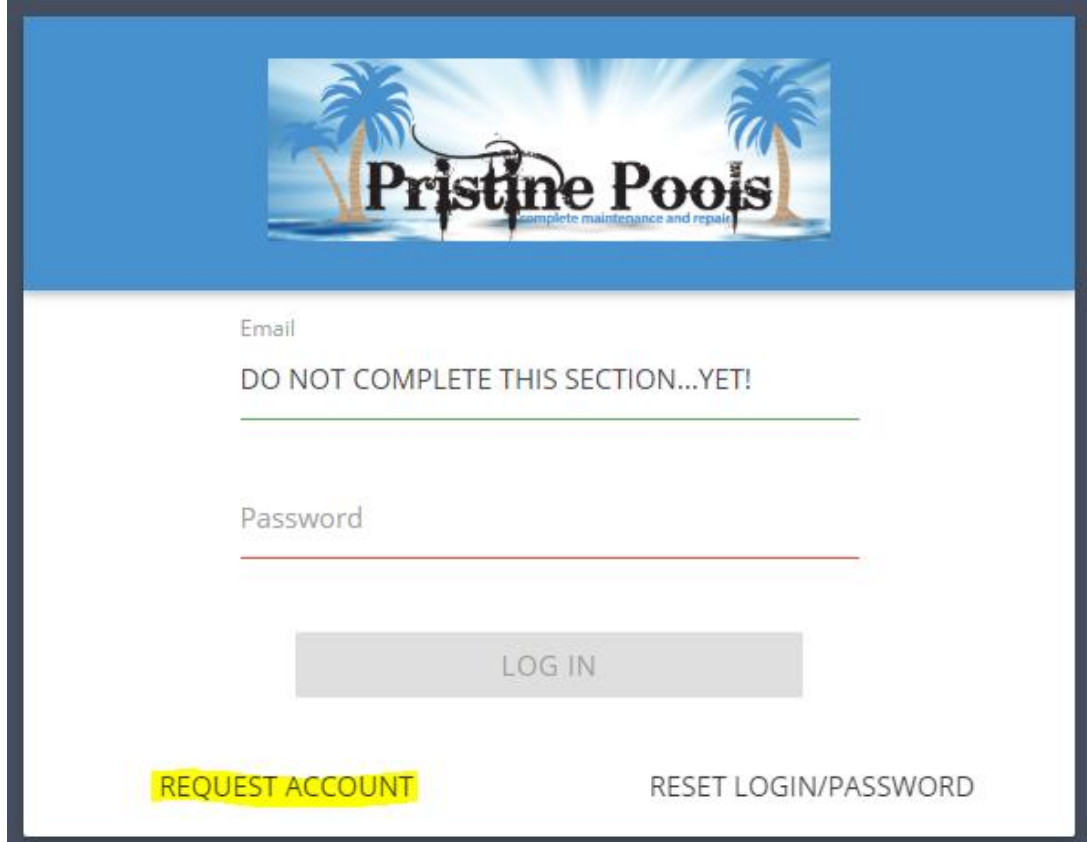

**2.** If you clicked "REQUEST ACCOUNT," the box below should pop up. **Please complete the requested fields with your contact information; you may enter 'Pristine Pools, Inc.' as the Company. Click "REQUEST ACCOUNT" when done and the Pristine Pools office will be notified of your request.** Once the office has received and processed your request, **you will be sent a Welcome Email containing a link to set a password for account access and create an account.** This email will be sent from 'info@pristine-pools.com'.

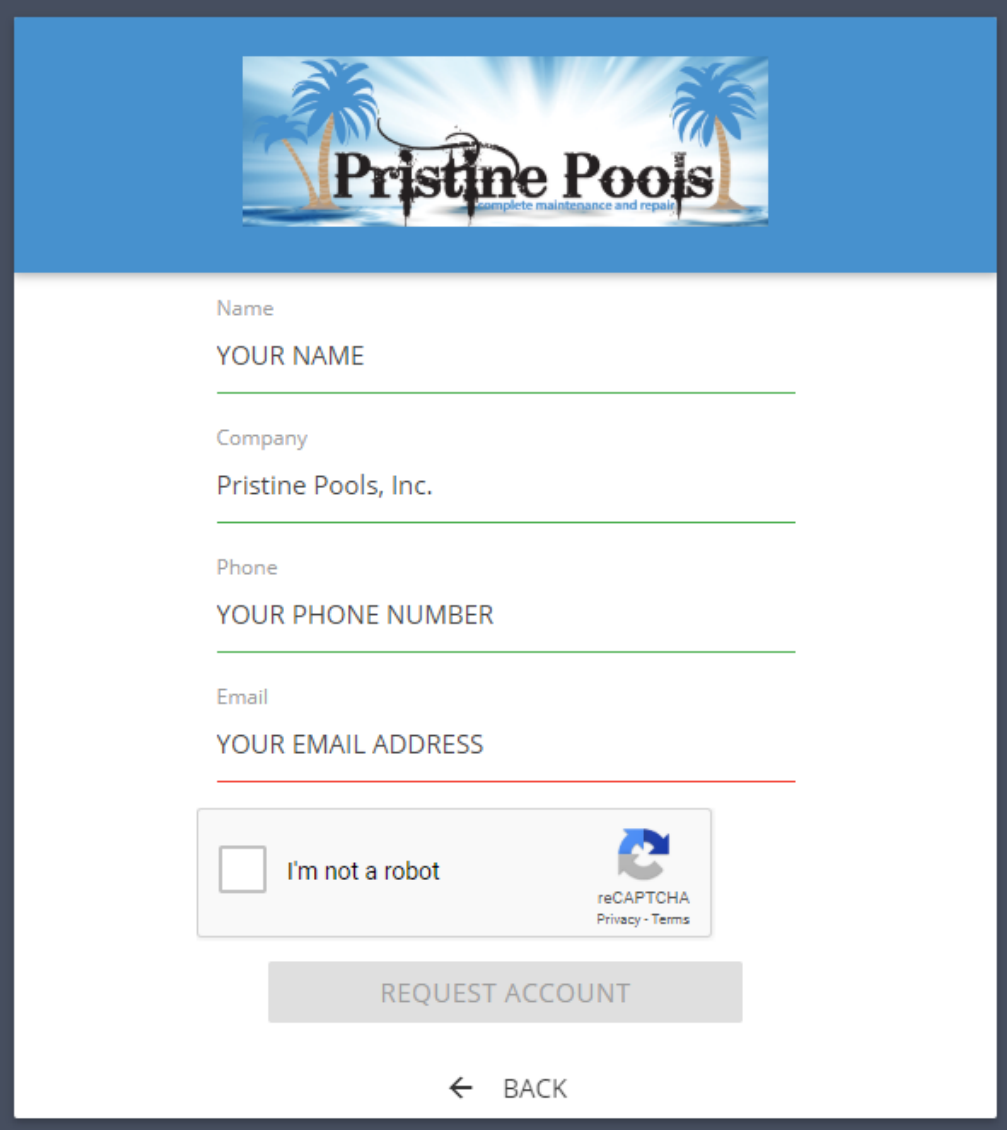

**3. Once you've created and logged in to your account, you will arrive on the Dashboard page. Select 'AutoPay' from the menu options.**

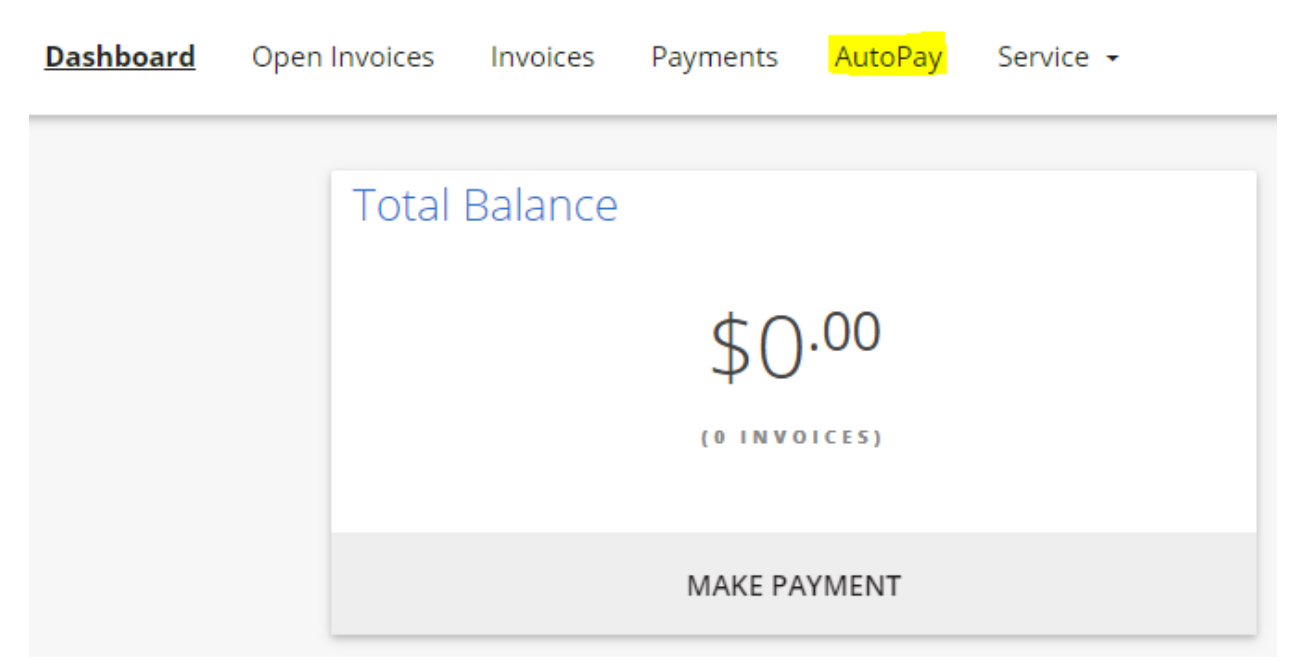

**4. Select 'CREATE AUTOPAY' to begin setting up a new AutoPay rule.**

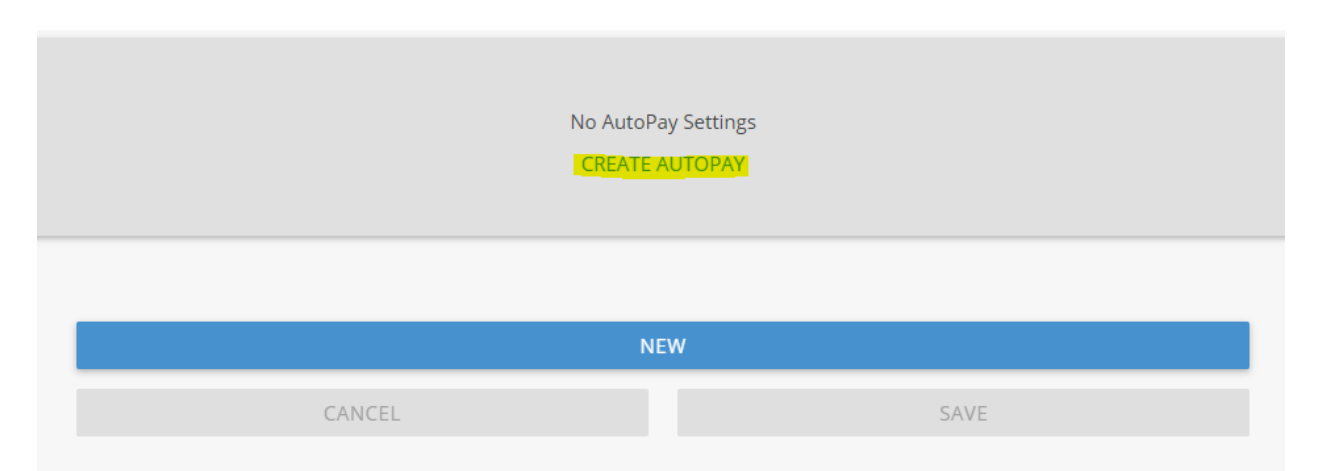

### **5. Here is where you create a new AutoPay rule by manipulating various fields such as the Payment Method, AutoPay Run Date, and Amount settings.**

We will go over how to set up these individual fields together. The following information automatically appears by default and *will need to be updated* based on your individual AutoPay preferences:

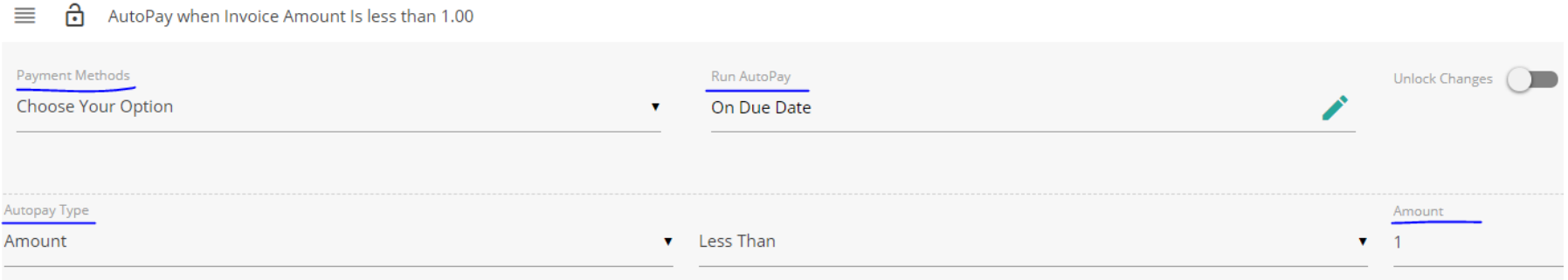

### **6.** *AUTOPAY RULE CREATION: Payment Method Setup* – **select 'Choose Your Option' under the Payment Methods field to add a new payment method to your account or to select a pre-existing payment method you would like to use for AutoPay.**

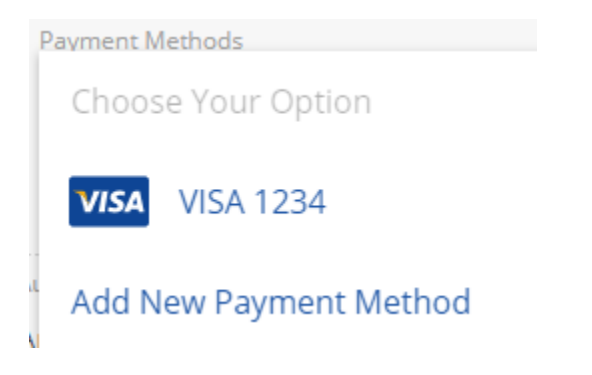

*\*\*If adding a new payment method, click on the type of payment method (Credit Card or Bank Account) and follow the prompts using the 'NEXT' button located on the bottom right of the screen, and enter in all required information. Once this new payment information has been saved, it will appear as a payment option when setting up AutoPay or making a manual payment.*

**7.** *AUTOPAY RULE CREATION: AutoPay Run Date Setup* – **select 'Run AutoPay'** and the following window will appear:

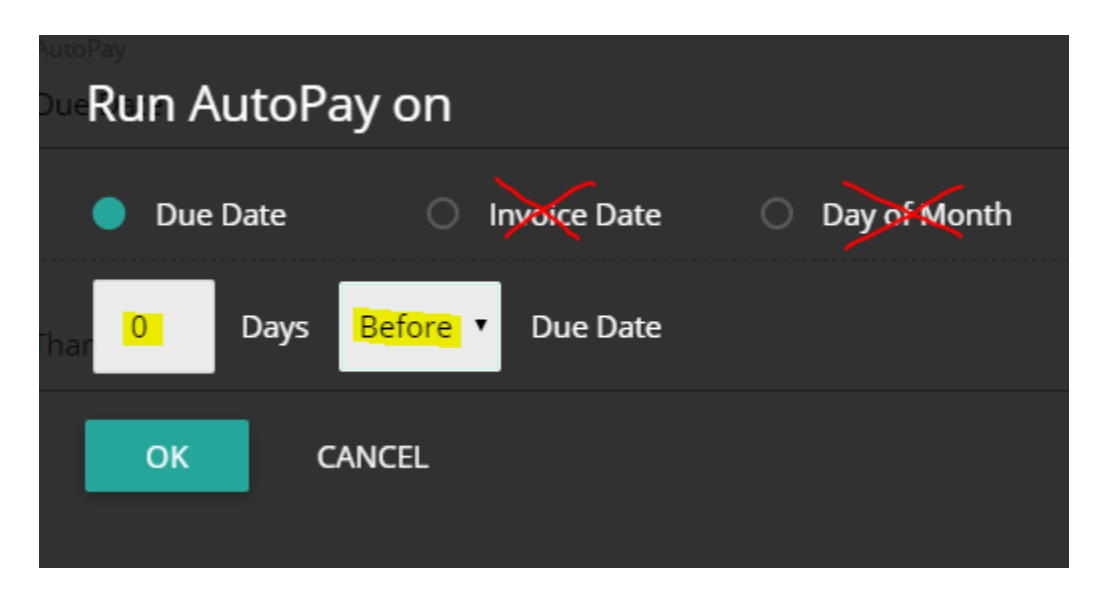

\*\**For accurate AutoPay processing,* **we strongly recommend setting your AutoPay to run based on the Due Date** (*not the Invoice Date or Day of Month*). *You may select your AutoPay to run on the due date, or to run 'x' number of days before the due date or after the due date. Click 'OK' to save your selection.*

**8.** *AUTOPAY RULE CREATION: AutoPay Type (Amount) Setup* – These fields *(highlighted in yellow)* need to be updated in order to instruct the AutoPay system *on what open invoices to automatically pay on your account*, based on the terms *(less than, greater than, etc.) and* dollar amount set by you.

**AutoPay will analyze each open invoice on your account to determine what invoice(s) meet the AutoPay criteria, and only automatically process payment for those invoices.** Any open invoices that fall outside of the AutoPay criteria will require the customer to process a *separate* payment.

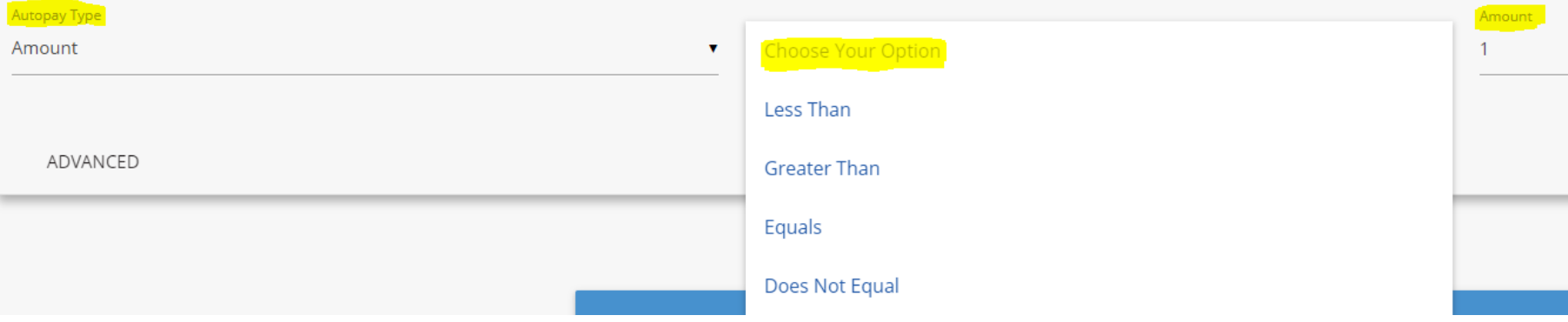

Below are some examples to help explain how this works and assist you in the AutoPay Amount setup:

# **AutoPay Goal #1: I want to "set it and forget it", having all my monthly open invoices automatically paid.**

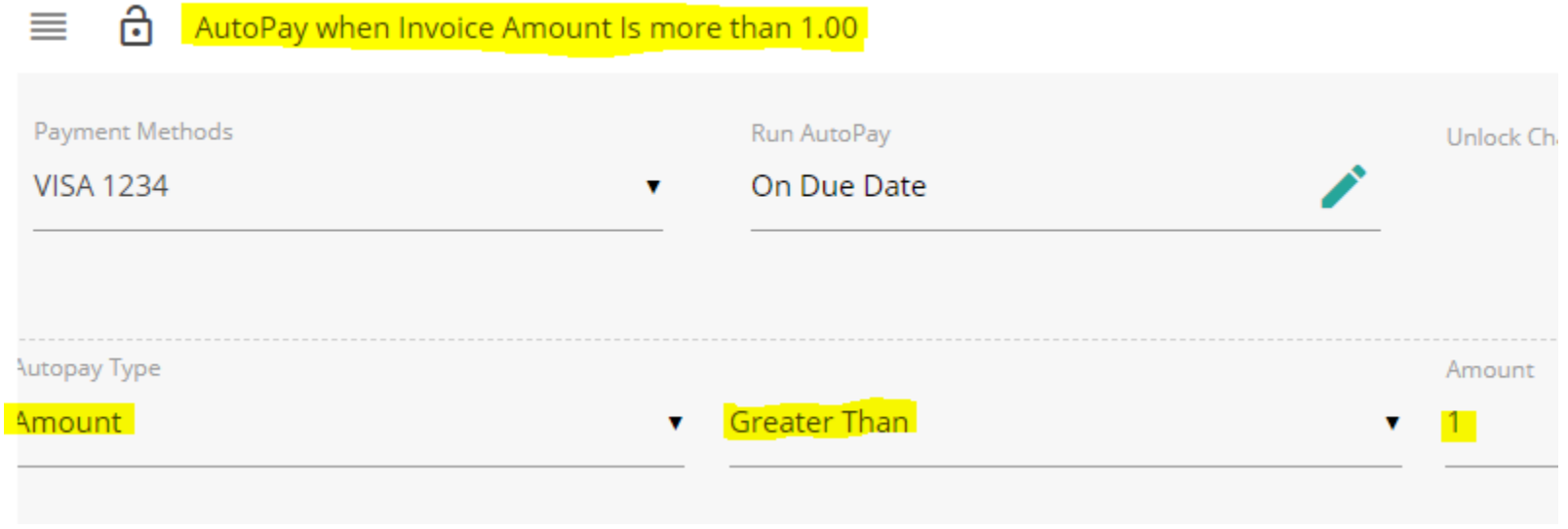

#### AutoPay Settings: Select payment terms of 'Greater Than' and select amount as '1'. Your settings should look like this:

What Invoices will be paid via AutoPay? All of them! Your AutoPay will process and pay *all* open invoices that have an amount due of more than \$1.

What Invoices will I have to manually process payment for? None! That's the beauty of 'set it and forget it'!

# **AutoPay Goal #2: I want to have most invoices automatically paid for me but want to first review any larger invoices, greater than \$500, prior to making my payment.**

AutoPay Settings: Select payment terms of 'Less Than' and select amount as '500'. Your settings should look like this:

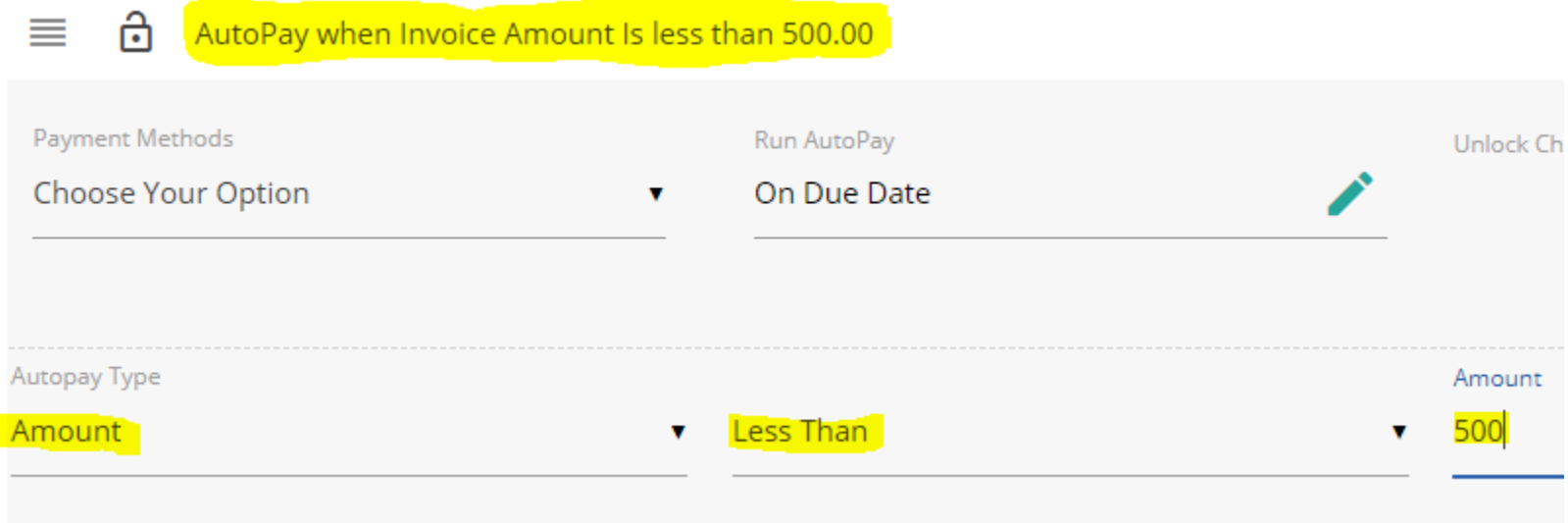

What Invoices will be paid via AutoPay? Your AutoPay will process and pay *all* open invoices that have an amount due that is *less than* \$500.

What Invoices will I have to manually process payment for? Any open invoices that have an amount due of \$500 or more. You may make a manual payment by logging into your account on Pristine Pools, Inc.'s Online Payments Portal, and selecting 'Make Payment' on the home screen.

# **AutoPay Goal #3: I want to have** *only* **my monthly Basic-Plus routine service invoice (for \$110) automatically paid each month and will make manual online payments for all other invoices open on my account.**

Unfortunately, AutoPay cannot be set up to automatically pay only 1 *specific* invoice each month however can be set up to pay all open invoice(s) that equal a specific dollar amount. The AutoPay rule will analyze all open invoices on the account, based on the dollar amount and terms set, and automatically process payment on all open invoices that meet the AutoPay criteria.

#### AutoPay Settings: Select payment terms of 'Equals' and select amount as '110'. Your settings should look like this:

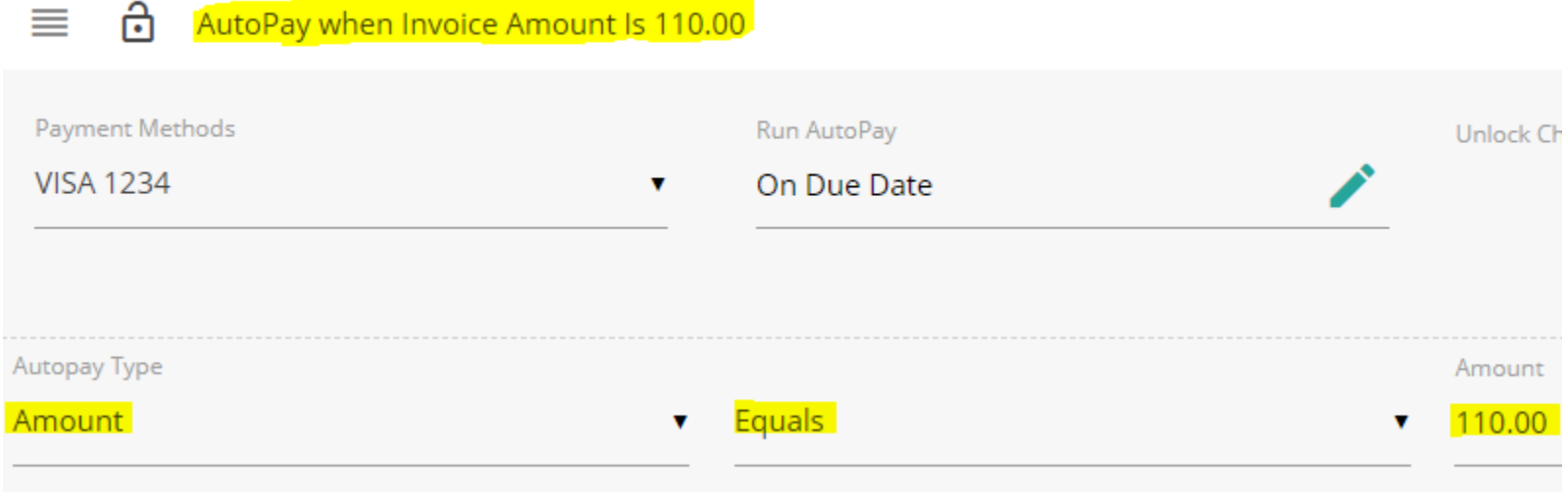

What Invoices will be paid via AutoPay? Only invoices that equal exactly \$110.

What Invoices will I have to manually process payment for? All open invoices on your account that do not equal \$110. You may make a manual payment by logging into your account on Pristine Pools, Inc.'s Online Payments Portal, and selecting 'Make Payment' on the home screen.

**9. Once you've updated all AutoPay fields, you will want to save this new AutoPay rule**, and go lay poolside because it's lovely out, you have a pool and just checked one more item off your to-do list.

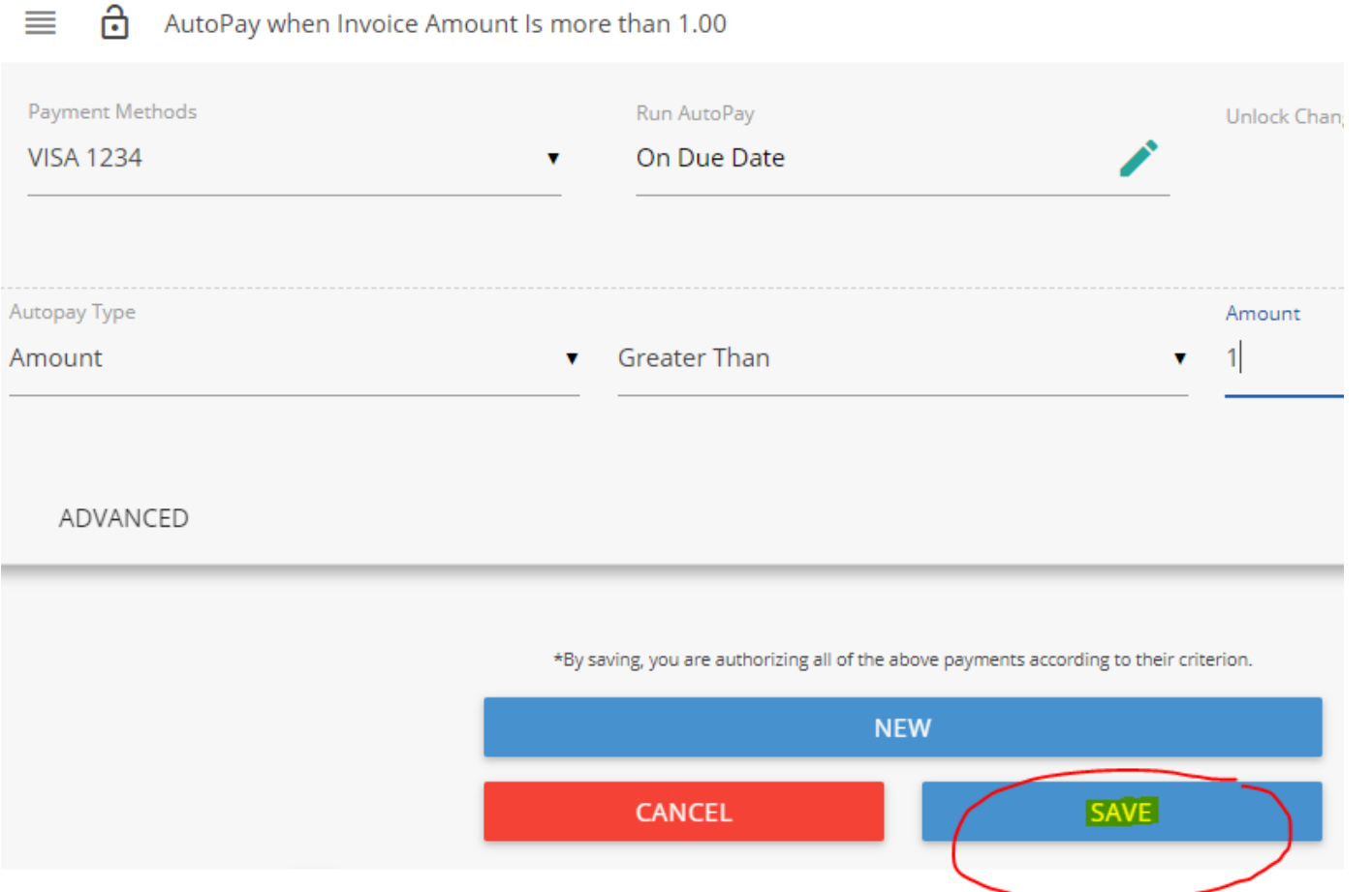

*Have any questions or comments on setting up AutoPay? We are here to help! Reach us by phone at (925) 777-1297 or email at info@pristine-pools.com.*